# **[Sposób działania parkingu](https://pomoc.comarch.pl/pos/20225/documentation/sposob-dzialania-parkingu/)**

Funkcjonalność parkingu umożliwia pracę nad jednym dokumentem na kilku stanowiskach POS w ramach tego samego centrum.

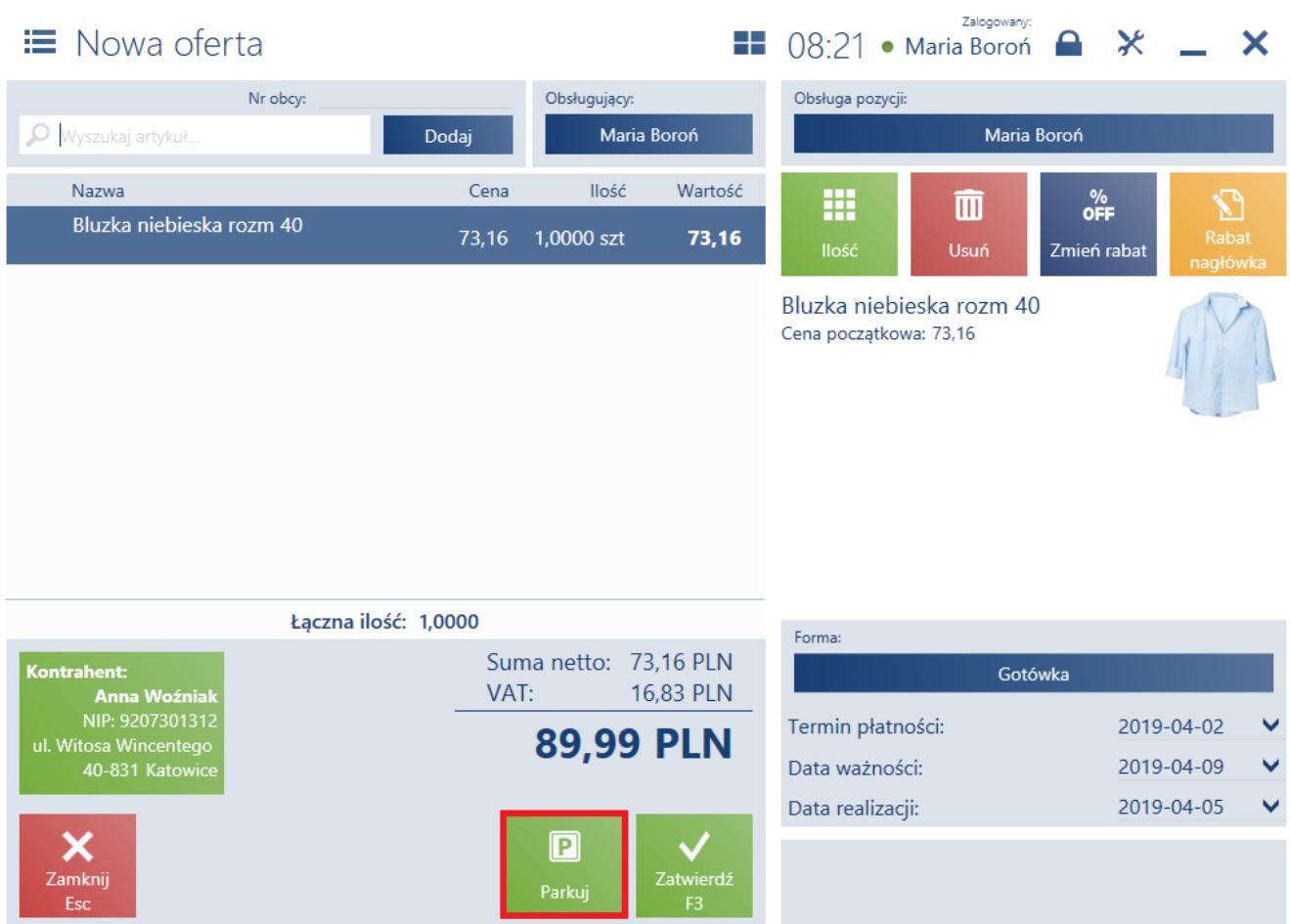

### Przycisk [**Parkuj**] na ofercie sprzedaży

Przy pomocy przycisku [**Parkuj**] można zapisać niezatwierdzony dokument w buforze zintegrowanym z usługą synchronizacji danych. Na *liście dokumentów niezatwierdzonych* prezentowane są dokumenty:

- zapisane lokalnie na stanowisku POS
- dodane i zapisane na innym stanowisku POS

Obsługa dokumentów niezatwierdzonych nie jest dostępna dla:

- FS/PAR wygenerowanych z ZS
- FS wygenerowanych z PAR
- [faktur zaliczkowych](https://pomoc.comarch.pl/pos/20225/documentation/faktury-zaliczkowe)
- [korekt](https://pomoc.comarch.pl/pos/20225/documentation/korekta-ilosciowa-enterprise-altum/)
- **[ZS](https://pomoc.comarch.pl/pos/20225/documentation/dokumenty/lista-zamowien-sprzedazy)**, które zostały wcześniej zapisane lokalnie lub otworzone
- [TF](https://pomoc.comarch.pl/pos/20225/documentation/tax-free/) generowanych z PAR
- [dokumentów RLS](https://pomoc.comarch.pl/pos/20225/documentation/lista-reklamacji/)

Funkcjonalność ta wymaga [trybu pracy Online](https://pomoc.comarch.pl/pos/20225/documentation/dostepnosc-funkcji-w-zaleznosci-od-trybu-pracy-onlineoffline/). W przeciwnym wypadku:

- po naciśnięciu [**Parkuj**] wyświetli się powiadomienie: *"Brak połączenia z usługą danych. Dokument został zapisany lokalnie i nie będzie dostępny na innych stanowiskach do czasu odzyskania połączenia."*
- nie będzie możliwe pobranie danych wymaganych do poprawnego wyświetlenia dokumentu z parkingu oraz pojawi się komunikat: *"Edycja dokumentu nie jest obecnie możliwa. Brak danych wymaganych do poprawnego wyświetlenia dokumentu. Spróbuj ponownie później."*

W danym momencie dokument może być edytowany tylko na jednym stanowisku POS.

### Uwaga

W systemie ERP Enterprise możliwe jest nadanie użytkownikom uprawnienia*,* które umożliwia kontynuowanie zablokowanych przez inne stanowiska dokumentów znajdujących się na parkingu. Jeśli użytkownik posiada uprawnienie do kontynuowania zablokowanych dokumentów z parkingu, naciśnięcie przycisku [**Kontynuuj**] skutkuje wyświetleniem komunikatu: "*Dokument został zablokowany do edycji na stanowisku [kod stanowiska POS]. Czy mimo to chcesz go kontynuować?"*

W przeciwnym przypadku kontynuowanie dokumentu jest blokowane i zostaje wyświetlone okno autoryzacji, które pozwala osobie upoważnionej na jego zezwolenie.

Edycja, usunięcie lub zatwierdzenie dokumentu utworzonego przez innego operatora wymaga od użytkownika posiadania uprawnienia *Edycja dokumentów innych operatorów* nadawanego w

systemie ERP. Po zatwierdzeniu dokumentu z parkingu:

- zostanie on usunięty z bufora
- zapisanie on w bazie lokalnej danego stanowiska
- zostanie mu nadany numer z serią stanowiska POS, na którym dokument został zatwierdzony

# **[Parking \(lista dokumentów](https://pomoc.comarch.pl/pos/20225/documentation/parking-lista-dokumentow-niezatwierdzonych/) [niezatwierdzonych\)](https://pomoc.comarch.pl/pos/20225/documentation/parking-lista-dokumentow-niezatwierdzonych/)**

Użytkownik ma możliwość przejścia na parking (listę dokumentów niezatwierdzonych) z poziomu:

- głównego menu, po wybraniu kafla [**Kontynuuj dokument**] ([domyślnie ukryty\)](https://pomoc.comarch.pl/pos/20225/documentation/zarzadzanie-widokami/) – otwiera listę wszystkich typów dokumentów
- listy dokumentów danego typu poprzez przycisk [**P**] otwiera listę niezatwierdzonych dokumentów danego typu:
	- 1. [dokumentów handlowych](https://pomoc.comarch.pl/pos/20225/documentation/lista-dokumentow-handlowych/)
	- 2. [dokumentów magazynowych](https://pomoc.comarch.pl/pos/20225/documentation/lista-dokumentow-magazynowych/)
	- 3. [zamówień](https://pomoc.comarch.pl/pos/20225/documentation/lista-zamowien-sprzedazy/) i [ofert sprzedaży](https://pomoc.comarch.pl/pos/20225/documentation/lista-ofert-sprzedazy/)

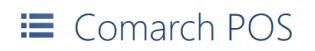

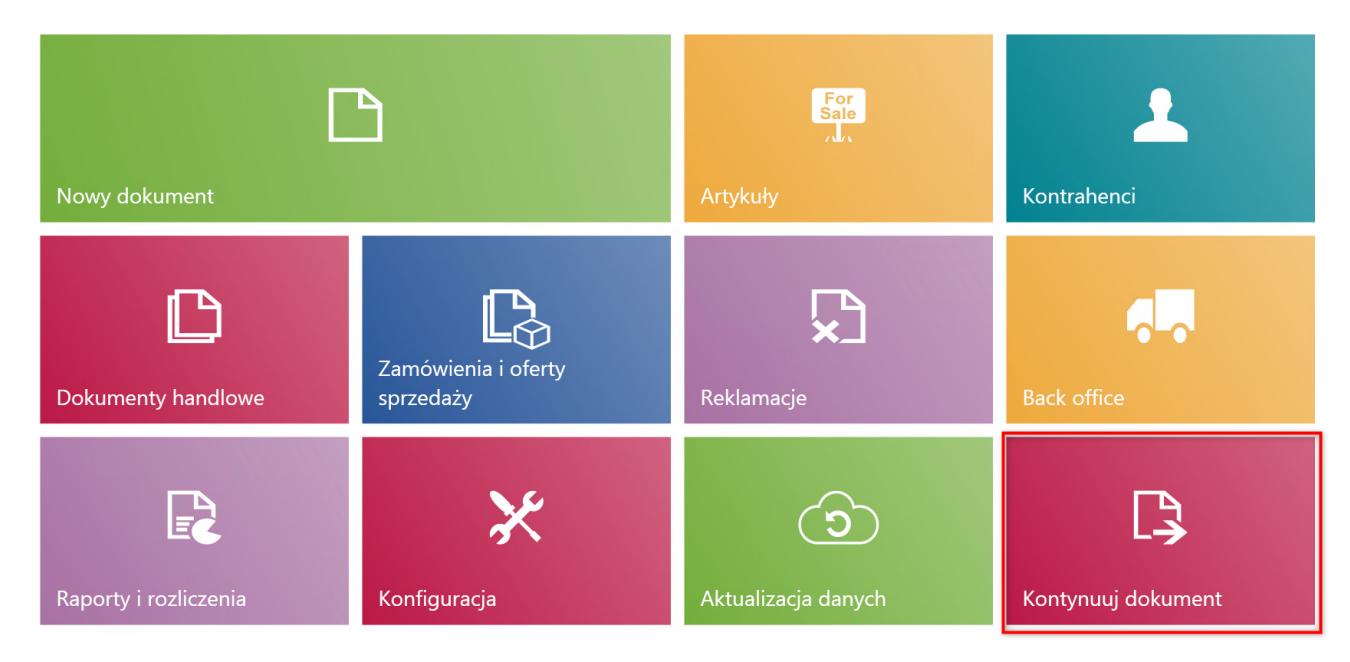

# Kafel [**Kontynuuj dokument**]

W górnej części okna wszystkich dokumentów niezatwierdzonych znajdują się [filtry rozwijane](https://pomoc.comarch.pl/pos/20225/documentation/filtry-i-sortowanie/):

- **Typ**
- **Data wystawienia**
- **Obsługujący**  wyświetla listę operatorów dostępnych w bazie danego stanowiska POS
- **Kod stanowiska** lista dostępnych stanowisk POS

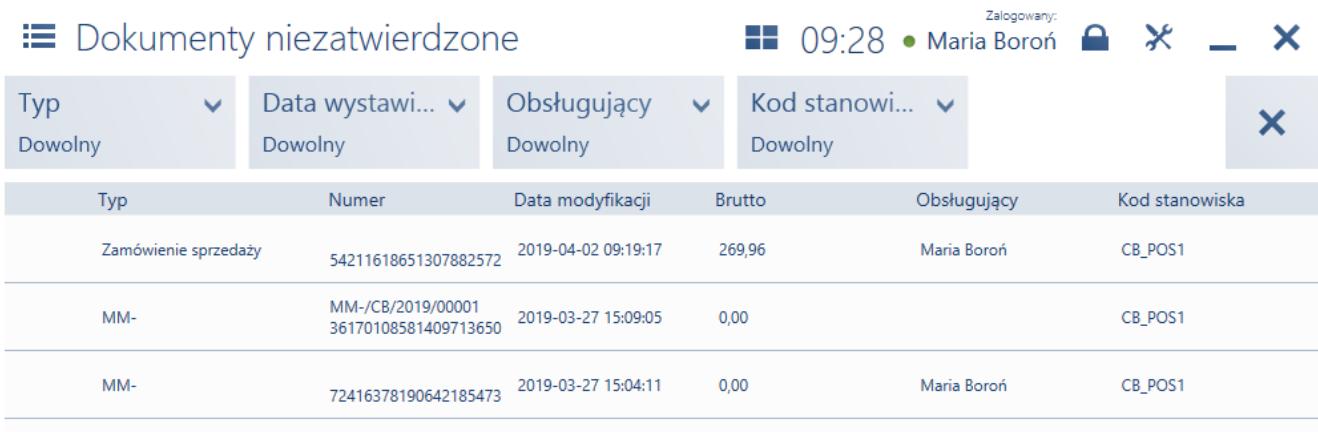

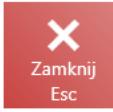

# Parking wszystkich typów dokumentów

Natomiast w górnej części okna parkingu poszczególnych typów dokumentów znajdują się:

- pole filtra tekstowego
- te same filtry rozwijane, co na liście dokumentów tego typu

S

Odśwież

| ≡ Zamówienia i oferty sprzedaży                                                                |                                            | Zalogowany:<br>$\bullet$ $\times$<br>X<br>$\blacksquare$ 09:32 • Maria Boroń                                 |
|------------------------------------------------------------------------------------------------|--------------------------------------------|----------------------------------------------------------------------------------------------------|
| Wyszukaj dokument                                                                              |                                            | Szukaj                                                                                                    |
| Wartość<br>Wartość<br>$\checkmark$<br>$\boldsymbol{\mathbf{\mathsf{P}}}$<br>Dowolny<br>Dowolny | Data wys $\vee$<br>$\checkmark$<br>Dowolny | Data reali v<br>Źródło<br>$\checkmark$<br>×<br>Dowolny<br>Dowolny                                            |
| Numer<br>Stan                                                                                  | Kontrahent<br>Adres                        | Data<br>Dokumenty<br><b>Brutto</b><br>Data realizacji<br>$\overline{\mathbf{v}}$<br>wystawienia<br>powiązane |
| [ZS]<br>Niezatwierdzony<br>54211618651307882572                                                | Nieokreślony                               | 269,96<br>2019-04-02 09:19:17<br>2019-04-10                                                                  |
|                                                                                                |                                            |                                                                                                    |
|                                                                                                |                                            |                                                                                                    |
|                                                                                                |                                            |                                                                                                    |
|                                                                                                |                                            |                                                                                                    |
|                                                                                                |                                            |                                                                                                    |
|                                                                                                |                                            |                                                                                                    |
| х<br>Zamknij<br>Esc                                                                            |                                            | ₿<br>囝<br>ဥ<br>面<br>Odśwież<br>Kontynuuj<br><b>Usuń</b><br>Dodaj                                             |

Parking zamówień oraz ofert sprzedaży

Lista wszystkich dokumentów niezatwierdzonych zawiera następujące kolumny:

- **Typ**
- **Numer**  numer EAN dokumentu. W przypadku [przyjęcia](https://pomoc.comarch.pl/pos/20225/documentation/przyjecie-dostawy/) [magazynowego](https://pomoc.comarch.pl/pos/20225/documentation/przyjecie-dostawy/) prezentuje również oryginalny numerator dokumentu.
- **Data modyfikacji**
- **Brutto**
- **Obsługujący**  użytkownik, który wprowadził ostatnią zmianę na dokumencie
- **Kod stanowiska** kod stanowiska, na którym użytkownik wprowadził ostatnią zmianę na dokumencie
- **Netto** (domyślnie ukryta)

Natomiast okna parkingu poszczególnych typów dokumentów zawierają kolumny odpowiednie dla listy dokumentów danego typu.

Jeżeli dokument jest w trakcie modyfikacji na stanowisku POS, system uniemożliwia jego edycję na innych stanowiskach wyświetlając komunikat blokujący.

Uwaga

W systemie ERP Enterprise możliwe jest nadanie użytkownikom*,* które umożliwia kontynuowanie zablokowanych przez inne stanowiska dokumentów znajdujących się na parkingu. Jeśli użytkownik posiada uprawnienie do kontynuowania zablokowanych dokumentów z parkingu, naciśnięcie przycisku [**Kontynuuj**] skutkuje wyświetleniem komunikatu: "*Dokument został zablokowany do edycji na stanowisku [kod stanowiska POS]. Czy mimo to chcesz go kontynuować?"*

W przeciwnym przypadku kontynuowanie dokumentu jest blokowane i zostaje wyświetlone okno autoryzacji, które pozwala osobie upoważnionej na jego zezwolenie.

Na liście dokumentów niezatwierdzonych są dostępne następujące przyciski:

- **[Usuń]** usuwa dokument z parkingu (bufora)
- [\[](https://pomoc.comarch.pl/pos/20225/documentation/kontynuacja-dokumentow-znajdujacych-sie-na-parkingu/)**[Wybierz](https://pomoc.comarch.pl/pos/20225/documentation/kontynuacja-dokumentow-znajdujacych-sie-na-parkingu/)**[\]/\[](https://pomoc.comarch.pl/pos/20225/documentation/kontynuacja-dokumentow-znajdujacych-sie-na-parkingu/)**[Kontynuuj](https://pomoc.comarch.pl/pos/20225/documentation/kontynuacja-dokumentow-znajdujacych-sie-na-parkingu/)**[\]](https://pomoc.comarch.pl/pos/20225/documentation/kontynuacja-dokumentow-znajdujacych-sie-na-parkingu/)  otwiera dokument do edycji

#### Uwaga

Na francuskich bazach danych, dokumenty oprócz numeru EAN otrzymują również tymczasowy numer z prefiksem, zgodnie z definicją numeratora. W przypadku zatwierdzenia lub usunięcia dokumentu z parkingu, następny niezatwierdzony dokument dostaje kolejny numer. Tymczasowy numer jest niezmienny, aż do chwili zatwierdzenia dokumentu.

# **[Kontynuacja dokumentów](https://pomoc.comarch.pl/pos/20225/documentation/kontynuacja-dokumentow-znajdujacych-sie-na-parkingu/) [znajdujących się na parkingu](https://pomoc.comarch.pl/pos/20225/documentation/kontynuacja-dokumentow-znajdujacych-sie-na-parkingu/)**

Kontynuacja dokumentów możliwa jest z poziomu [listy dokumentów](https://pomoc.comarch.pl/pos/20225/documentation/parking-lista-dokumentow-niezatwierdzonych/) [niezatwierdzonych.](https://pomoc.comarch.pl/pos/20225/documentation/parking-lista-dokumentow-niezatwierdzonych/)

## **KIERUNEK VAT DOKUMENTÓW**

Kierunek VAT dokumentów:

- nie może zostać zmieniony na dokumentach handlowych, które zostały zapisane (przekazane na [parking\)](https://pomoc.comarch.pl/pos/20225/documentation/parking-lista-dokumentow-niezatwierdzonych/)
- może zostać zmieniony na dokumencie ZS, jeżeli z poziomu systemu ERP została wybrana opcja: *Kierunek VAT – Zależny od statusu kontrahenta*. Podczas [zmiany](https://pomoc.comarch.pl/pos/20225/documentation/wybor-kontrahenta-nabywcy-odbiorcy-na-dokumencie/) [kontrahenta n](https://pomoc.comarch.pl/pos/20225/documentation/wybor-kontrahenta-nabywcy-odbiorcy-na-dokumencie/)a takim zamówieniu, aplikacja zapyta o ponowne przeliczenie dokumentu

#### **[RABATY](https://pomoc.comarch.pl/pos/20225/documentation/rabaty)**

Podczas edycji zapisanego dokumentu, rabaty nie zostają ponownie przeliczane ani aktualizowane. W przypadku edycji dokumentu przez operatora:

- nie posiadającego uprawnień do nadanego rabatu, na dokumencie nadal pozostaje niezmieniony rabat
- posiadającego uprawnienia do udzielenia rabatów, operator ten ma możliwość zmniejszenia rabatów w przedziale:
	- 1. od zera do udzielonego rabatu w przypadku rabatów użytkownika
	- 2. od zera do wysokości ostatnio zapisanego rabatu w przypadku rabatów procentowych nagłówka

W przypadku [promocji pakietowych](https://pomoc.comarch.pl/pos/20225/documentation/promocje-pakietowe), zostaną one naliczone zgodnie z wybraną opcją naliczania rabatów (ręcznie lub przy zatwierdzaniu dokumentu).

### **[ATRYBUTY](https://pomoc.comarch.pl/pos/20225/documentation/atrybuty-2/)**

Przy zapisie (zaparkowaniu) dokumentu nie jest weryfikowana wymagalność atrybutów przypisanych do danego typu dokumentu. Weryfikacja wymagalności atrybutów:

- odbywa się przy zatwierdzaniu dokumentu
- dotyczy atrybutów, które są wymagane w ramach stanowiska POS, na którym dokument jest zatwierdzany

# Przykład

W sklepie XYZ zajmującym się sprzedażą towarów RTV oraz AGD działają cztery stanowiska sprzedaży detalicznej: KRKASA1, KRPOS2, KRPOS3, KRPOS4, przy czym tylko na stanowisku KRKASA1 wystawiane są faktury lub paragony. Pozostałe stanowiska służą do tworzenia zamówień oraz przyjmowania dostaw. Większość towaru jest wydawana w magazynie na terenie sklepu lub na tyłach budynku w przypadku większych gabarytów.

Klient podchodzi do konsultanta w dziale robotów kuchennych. Operator na wolnym stanowisku KRPOS3 wystawia ZS i dodaje na nie artykuł *Mikser ręczny*. Następnie drukuje klientowi dokument oraz zapisuje go do bufora. Dokument ma numer EAN 54211618651307882572.

Klient oprócz miksera chciał kupić również wentylator. Po przejściu do odpowiedniego działu w sklepie, prosi o konsultację kolejnego konsultanta. Operator na wolnym stanowisku KRPOS2 skanuje numer EAN dokumentu na liście dokumentów niezatwierdzonych. Następnie zaznacza dokument i wybiera przycisk [**Kontynuuj**]. Dodaje na dokument artykuł *Wentylator podłogowy średni*. Drukuje dokument oraz zapisuje do bufora.

Klient jest już gotowy do zapłacenia za produkty i odebrania ich z magazynu. Podchodzi do stanowiska opisanego KASA (czyli o kodzie KRKASA1). Operator skanuje numer EAN dokumentu na liście dokumentów niezatwierdzonych. Następnie zaznacza dokument i wybiera przycisk [**Kontynuuj**]. Sprawdzając atrybuty pozycji dokumentu widzi, że artykuły są do odebrania na terenie sklepu. Prosi więc innego konsultanta o wydanie towaru Klientowi. Następnie zatwierdza dokument ZS i generuje do niego paragon.